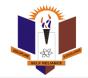

Nnamdi Azikiwe University

Making Applications on the Exams and Records Portal User Manual

# Contents

| A. | Transcript Application                                                                                                   |   |  |  |  |
|----|----------------------------------------------------------------------------------------------------|---|--|--|--|
|    | 1. How to Apply for Transcripts                                                                                          | 3 |  |  |  |
| В. | How to Apply for Attestation, Verification of Transcript and Result, English Language and Electronic Statement of Result | 5 |  |  |  |
| C. | How to Apply for True Copy of Certificates                                                                               | 6 |  |  |  |
| D. | How to Track All Applications/Request Made in the Exams and Record Portal                                                | 6 |  |  |  |

## A. Transcript Application

## 1. How to Apply for Transcripts

i. Enter the i-Transcript Application address on the URL <a href="https://records.unizik.edu.ng/">https://records.unizik.edu.ng/</a> and click on enter

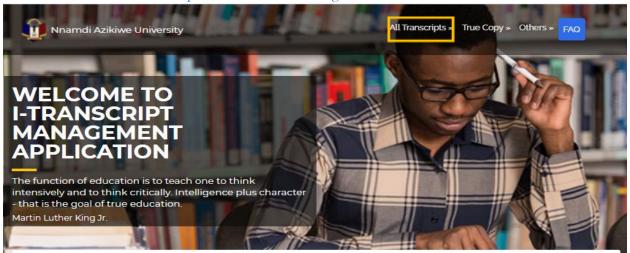

ii. On the menu bar, click on **All Transcripts** to select the transcript destination option you want to apply for. The options; Transcript Request (Local); to be selected if the destination is Nigeria, Transcript Request (International); to be selected if the destination is outside Nigeria, Extra Transcript (Local); this is subsidized if the student has applied before for Nigeria as the destination, and Extra Transcript (International); this is also subsidized if the student has applied before for destination outside Nigeria.

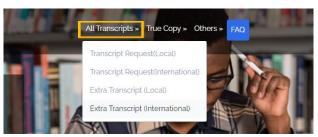

- iii. Select the transcript destination option as outlined above
- iv. Enter your Matriculation number; Ensure to write your Matriculation number in full without your campus. Entry year at the beginning of the Matriculation number should be written in full. Eg. 98364146 should use 1998364146,

# **Electronic Transcript-Local Request Form**

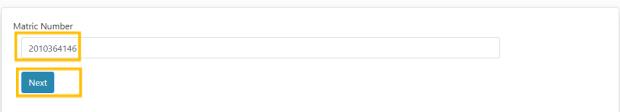

- v. Click Next
- vi. Enter your Personal Information in the Personal Information, Academic Information, and Transcript Destination Information. If the Transcript would be

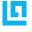

sent via email ensure to select a YES in the "Send via Email" response tab. Ensure also to enter a valid email address of the recipient.

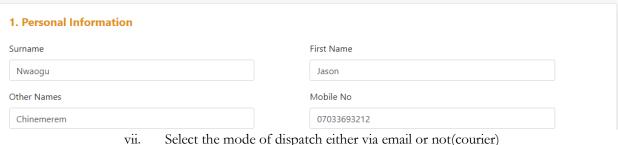

- Upload your statement of result or an document that identifies you as a student V111. Statement Of Result Or Upload Identification letter from

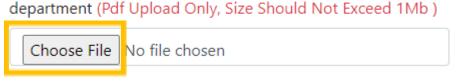

ix. If the transcript is going to an individual destination; use the first card A, if the transcript is going to an Institution; use the second card B, if the Transcript is going to a Verification Service Provider; use the third card C.

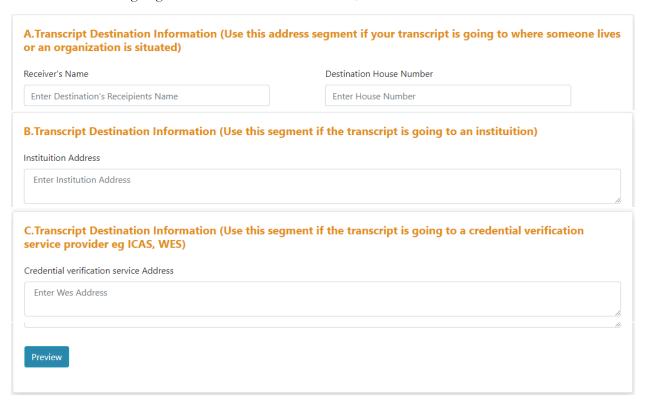

- х. Click on Preview to review your application
- Click on Submit xi.
- Click on "Print Invoice to Pay at the Bank" if you want to make the payment xii. at the bank

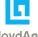

- B. How to Apply for Attestation, Verification of Transcript and Result, English Language and Electronic Statement of Result
  - i. On the menu bar, click on **Others** to select the type of other documents issued by the Exams and Records

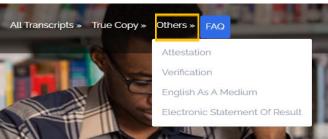

- **ii.** Enter your Matriculation number; Ensure to write your Matriculation number in full without your campus. Entry year at the beginning of the Matriculation number should be written in full. Eg. 98364146 should use 1998364146,
- iii. Click Next

# English Language As A Medium-International Request Form

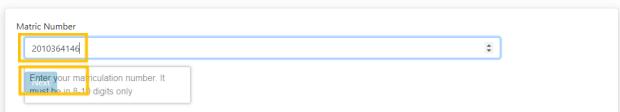

iv. Enter your Personal Information in the Personal Information, Academic Information, and Destination Information(for English Language as a Medium of Instruction) If the document would be sent via email ensure to select a YES in the "Send via Email" response tab. Ensure also to enter a valid email address of the recipient.

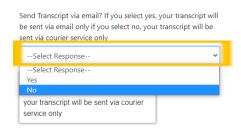

 v. Upload your statement of result or an document that identifies you as a student Statement Of Result Or Upload Identification letter from department (Pdf Upload Only, Size Should Not Exceed 1Mb)

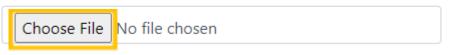

- vi. If the document is going to an individual destination; use the first card A, if the transcript is going to an Institution; use the second card B, if the Transcript is going to a Verification Service Provider; use the third card C.
- vii. Click on Preview to review your application

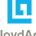

- viii. Click on Submit
- ix. Click on "Print Invoice to Pay at the Bank" if you want to make the payment at the bank or use Pay with Card to make online payment

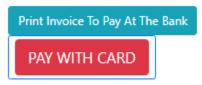

- x. Or Click on "Pay with Card" if you want to make the payment via an debit card
- xi. Click on "Pay Via Remita using card" to proceed

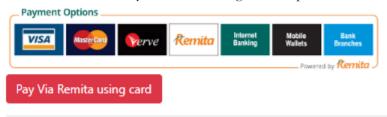

- **xii.** Once you are launched to remita platform, kindly complete the payment by clicking on **submit**
- xiii. Enter your debit card details and click on pay
- xiv. Generate receipt by clicking on Generate receipt

#### C. How to Apply for True Copy of Certificates

- i. On the menu bar, click on **True Copy** to select the destination of the True Copy destination type; True Copy (Local) or True Copy (International). True Copy are re replacements of original certificate issued by the school
- ii. Follow steps 2 to 14 of ii to complete the request

## D. How to Track All Applications/Request Made in the Exams and Record Portal

- i. Enter your matriculation number through any application type
- ii. Navigation to "Earlier Request by You" under Request Status to view the current status of the application

| Sn | Request<br>Date  | Phone<br>Number | Transcript Receiver | Amount <sup>‡</sup> | Level <sup>‡</sup> | Request Type                    | Destination<br>Address                                        | Request<br>Status    |
|----|------------------|-----------------|---------------------|---------------------|--------------------|---------------------------------|---------------------------------------------------------------|----------------------|
| 5  | 69 months<br>ago | 08134092013     | ggnmcil@gmail.com   | 21000.00            | Year<br>Five       | Electronic Transcript-<br>Local | The Head<br>Admission<br>School of<br>Postgraduate<br>Studies | Payment<br>Confirmed |

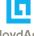